# *FrwRoll Emulator*

# **User's Guide**

Revision from 08 April 2005

ForwardT Software 3.7.0

SoftLab-NSK, Ltd.

#### **Notice**

The information in this document is subject to change without prior notice in order to improve reliability, design, or function and does not represent a commitment on the part of this company.

In no event will we be liable for direct, indirect, special, incidental, or consequential damages arising out of the use or the inability to use the product or documentation, even if advised of the possibility of such damages.

Copyright © 1997 - 2005 SoftLab-NSK, Ltd. All Rights Reserved.

No part of this reference manual may be reproduced or transmitted in any form or by any means without the prior written permission of this company.

Throughout this manual, we make reference to product names that are trademarks of other companies. We are using these names for identification purposes only, with no intention of infringement of the trademarks.

#### FCC Information

### **FCC ID:**

This equipment has been tested and found to comply with the limits for a Class B digital device, pursuant to Part 15 of the FCC Rules. These limits are designed to provide reasonable protection against harmful interference in a residential installation. This equipment generates uses and can radiate radio frequency energy and, if not installed and used in accordance with the instructions, may cause harmful interference to radio communications. However, there is no guarantee that interference will not occur in a particular installation. If this equipment does cause harmful interference to radio or television reception, which can be determined by turning the equipment off and on, the user is encouraged to try to correct the interference by one or more of the following measures:

- Reorient or relocate the receiving antenna.
- Increase the separation between the equipment and receiver.
- Connect the equipment into an outlet on a circuit different from that to which the receiver is connected.
- Consult the dealer or an experienced radio/TV technician for help.

Shielded cables and I/O cards must be used for this equipment to comply with the relevant FCC regulations. Changes or modifications not expressly approved in writing by SoftLab-NSK, Ltd. may void the user's authority to operate this equipment.

### Limited Warranty

Our company warrants this product against defects in materials and workmanship for a period of one year from the date of purchase. During the warranty period, products determined by us to be defective in form or function will be repaired or replaced at our option, at no charge. This warranty does not apply if the product has been damaged by accident, abuse, misuse, or as a result of service or modification other than by us.

This warranty is in lieu of any other warranty expressed or implied. In no event shall we be held liable for incidental or consequential damages, such as lost revenue or lost business opportunities arising from the purchase of this product.

# **Table of Contents**

<span id="page-2-0"></span>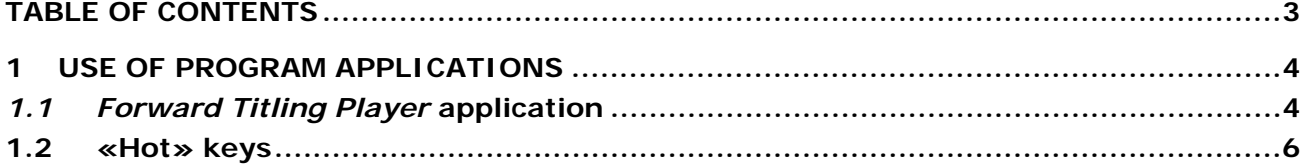

# <span id="page-3-0"></span>**1 Use of program applications**

## 1.1 *Forward Titling Player* application

Application *FrwRoll Emulator* is used for creation of scripts for movie playback. For playback the sequence of TARGA-files is used. All parameters can be kept and restored in a script file. The application Main window is displayed on the [Figure 1](#page-3-1).

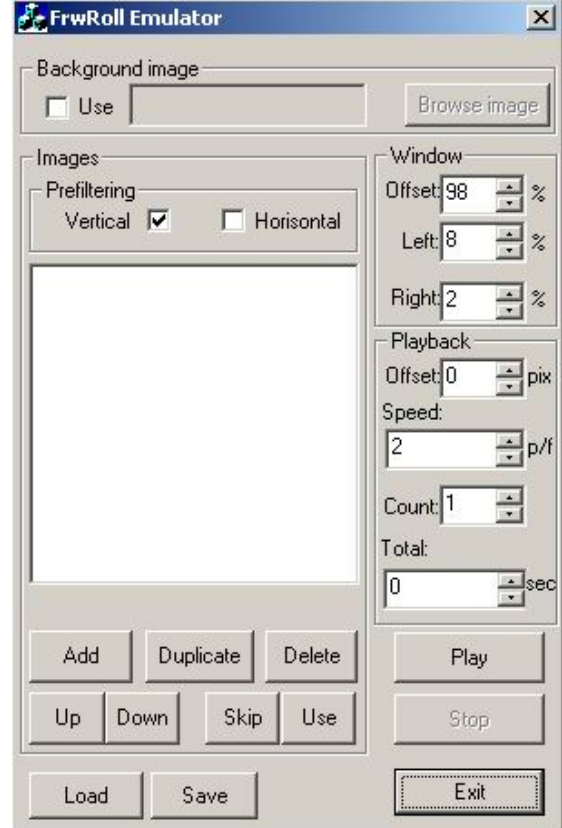

#### **Figure 1. The Main window**

<span id="page-3-1"></span>The prepared script is displayed in the additional window of this application [\(Figure 2](#page-3-2)).

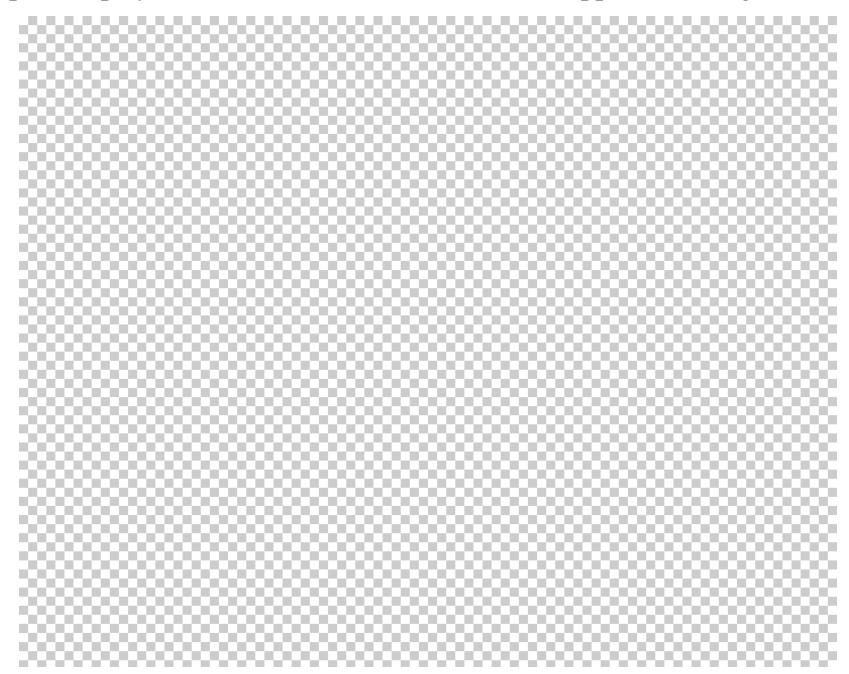

<span id="page-3-2"></span>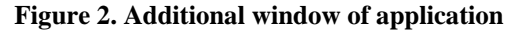

The parameters of the **Images** group of the *FrwRoll Emulator* dialog set characteristics of images processing.

- Flags **Vertical** and **Horizontal** set a mode of images filtration. At viewing the script display is made without filtration. The order of images display is specified in the list below in the window. Playback begins with the chosen line, i.e. the chosen file with the image. If not it is chosen any file; playback begins with the beginning – from the first image. During playback the line is selected automatically with the image, which is play backed now or will be play backed soon.
- The **Add** button allows to select and to add before the chosen line any TARGA-file to the list for display.
- The **Up** button moves a selected image to the top line.
- The **Down** button moves a selected image to the bottom line.
- The **Skip** button temporarily excludes the chosen image from playback. Thus in the line beginning the mark a minus is added.
- Accordingly the **Use** button includes the image with the mark minus.
- The **Delete** button deletes a selected file from the list.

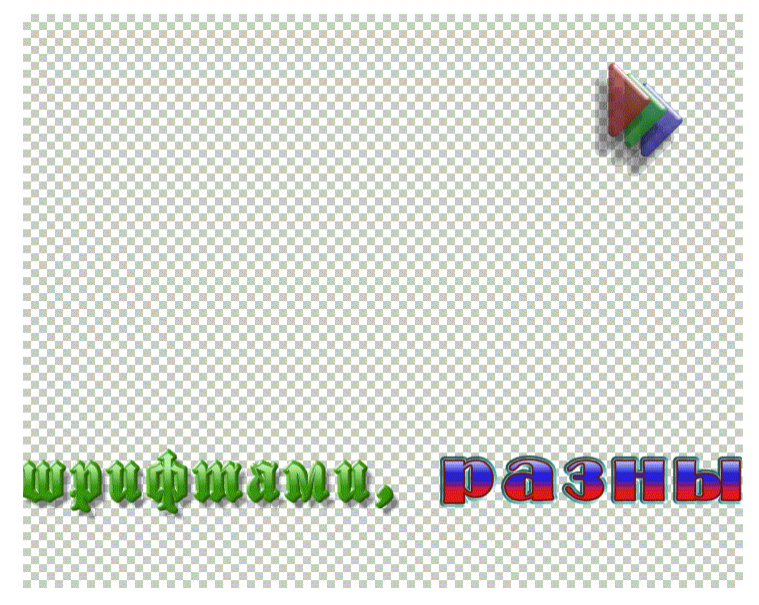

**Figure 3. Additional window with rollcrawl**

Parameters of the group **Window** set position and the size of a rectangular inside which moving images will be made.

- Parameters **Left** and **Right** limit edges of a rectangular on a course of titles playback.
- The **Offset** field sets position of a rectangular across titles playback. Values of parameters are set in percentage.

The **Playback** group sets the parameters of images playback.

- Field **Offset** sets initial position of the image in pixels (**0** image is not visible).
- Field **Speed** sets speed of images scrolling in pixels for one frame (half frame at display on TV).
- Field **Count** sets how many times it is necessary to repeat scrolling of all images.
- In field **Total** full time of all images scrolling is displayed (taking into account quantity of reviews).

The **Play** button begins scrolling images. Thus the play backing file or what will be playback in the near future file is chosen in the list.

The **Stop** button stops playback.

The **Save** button allows to save the current project as a text file. The **Load** button allows to load saved project.

In the project references to files with images are kept only.

 $\overline{a}$ 

# <span id="page-5-0"></span>1.2 «Hot» keys

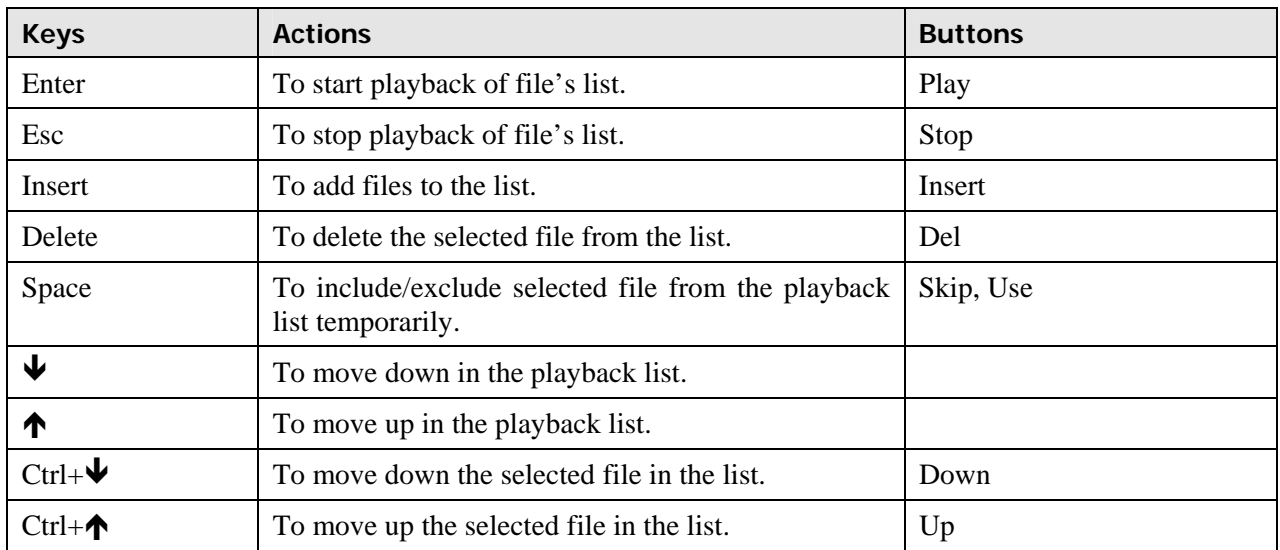